# Wireless (bestimmte Modelle) Benutzerhandbuch

© Copyright 2008 Hewlett-Packard Development Company, L.P.

Windows ist eine eingetragene Marke der Microsoft Corporation in den USA. Bluetooth ist eine Marke ihres Inhabers und wird von Hewlett-Packard Company in Lizenz verwendet.

Hewlett-Packard ("HP") haftet ausgenommen für die Verletzung des Lebens, des Körpers, der Gesundheit oder nach dem Produkthaftungsgesetz – nicht für Schäden, die fahrlässig von HP, einem gesetzlichen Vertreter oder einem Erfüllungsgehilfen verursacht wurden. Die Haftung für grobe Fahrlässigkeit und Vorsatz bleibt hiervon unberührt.

Inhaltliche Änderungen dieses Dokuments behalten wir uns ohne Ankündigung vor. Die Informationen in dieser Veröffentlichung werden ohne Gewähr für ihre Richtigkeit zur Verfügung gestellt. Insbesondere enthalten diese Informationen keinerlei zugesicherte Eigenschaften. Alle sich aus der Verwendung dieser Informationen ergebenden Risiken trägt der Benutzer.

Die Garantien für HP Produkte werden ausschließlich in der entsprechenden, zum Produkt gehörigen Garantieerklärung beschrieben. Aus dem vorliegenden Dokument sind keine weiter reichenden Garantieansprüche abzuleiten.

Erste Ausgabe: September 2008

Teilenummer des Dokuments: 488782–041

#### **Produkthinweis**

Dieses Benutzerhandbuch beschreibt die Funktionen, die auf den meisten Modellen verfügbar sind. Einige der Funktionen stehen möglicherweise nicht auf Ihrem Computer zur Verfügung.

# **Inhaltsverzeichnis**

#### **[1 Verwenden von Wireless-Geräten \(bestimmte Modelle\)](#page-4-0)**

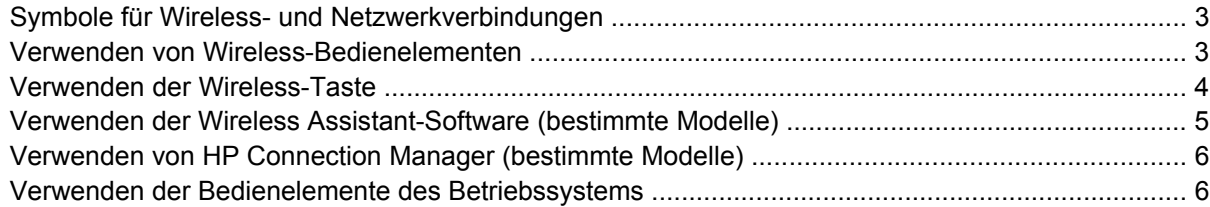

#### **[2 Verwenden eines WLAN](#page-10-0)**

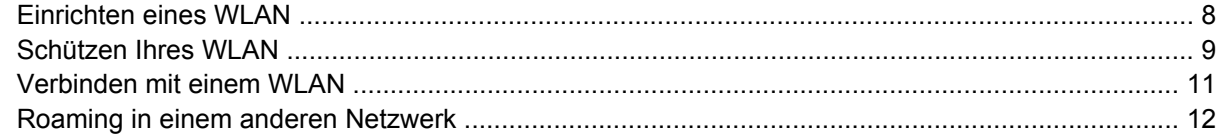

#### **[3 Verwenden des HP UMTS-Moduls \(bestimmte Modelle\)](#page-16-0)**

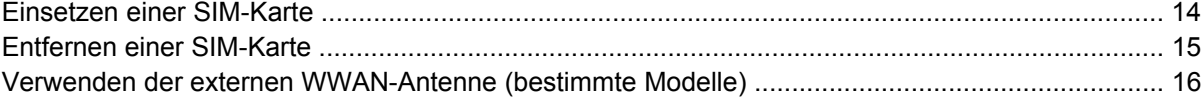

#### **[4 Verwenden von Bluetooth-fähigen Geräten \(bestimmte Modelle\)](#page-26-0)**

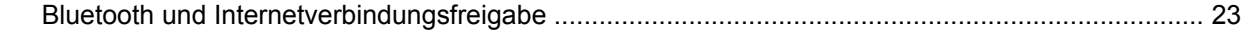

#### **[5 Fehlerbeseitigung bei Wireless-Verbindungen](#page-27-0)**

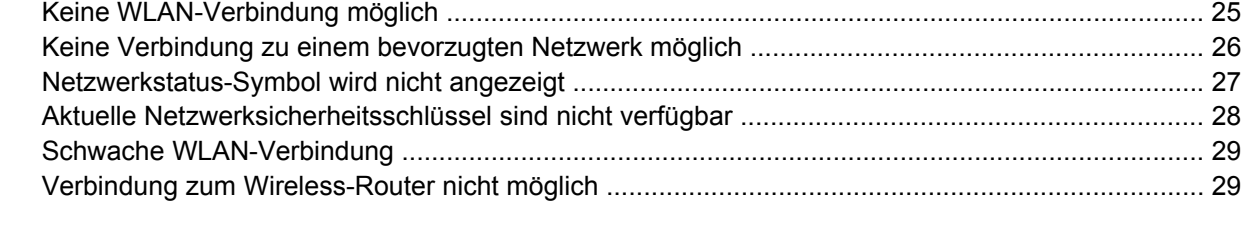

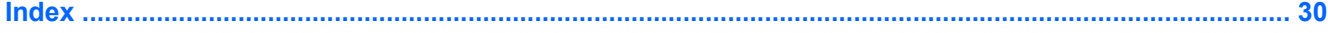

# <span id="page-4-0"></span>**1 Verwenden von Wireless-Geräten (bestimmte Modelle)**

Mit der Wireless-Technologie werden Daten nicht mehr über Kabel, sondern über Funkwellen übertragen. Ihr Computer ist möglicherweise mit einem oder mehreren der folgenden Wireless-Geräte ausgestattet:

- WLAN (Wireless Local Area Network, lokales Wireless-Netzwerk)-Gerät Stellt eine Verbindung zwischen dem Computer und lokalen Wireless-Netzwerken (auch Wi-Fi-Netzwerke, Wireless-LANs oder WLANs genannt) in Unternehmen, bei Ihnen zu Hause und an öffentlichen Plätzen wie Flughäfen, Restaurants, Cafés, Hotels und Universitäten her. In einem WLAN erfolgt der Datenaustausch zwischen den einzelnen Wireless-Geräten über einen Wireless-Router oder einen Wireless-Access Point.
- HP UMTS-Modul Über ein solches WWAN-Gerät (Wireless Wide Area Network) können Sie auf Informationen zugreifen, wenn ein Mobilfunknetz verfügbar ist. In einem WWAN kommuniziert jedes mobile Gerät mit der Basisstation eines Mobilfunknetzbetreibers. Mobilfunknetzbetreiber installieren Basisstationen (ähnlich wie Funktürme) in großen geographischen Gebieten und bieten damit eine Netzabdeckung über Bundesländer, Regionen oder auch ganze Länder.
- Bluetooth®-Gerät Erstellt ein PAN (Personal Area Network) zum Aufbauen einer Verbindung zu anderen Bluetooth-fähigen Geräten, z. B. zu anderen Computern, zu Telefonen, Druckern, Headsets, Lautsprechern und Kameras. In einem PAN kommuniziert jedes Gerät direkt mit anderen Geräten, und der Abstand zwischen den Geräten muss relativ gering sein. Typisch ist ein Abstand von 10 m.

Mit WLAN-Geräten ausgestattete Computer unterstützen einen oder mehrere der folgenden IEEE-Branchenstandards:

- 802.11b, der erste weit verbreitete Standard, bietet Übertragungsgeschwindigkeiten von bis zu 11 Mbit/s im 2,4-GHz-Band.
- 802.11g bietet Übertragungsgeschwindigkeiten von bis zu 54 Mbit/s im 2,4-GHz-Band. Ein WLAN-Gerät mit dem Standard 802.11g ist abwärtskompatibel mit 802.11b-Geräten, so dass diese Geräte im selben Netzwerk betrieben werden können.
- 802.11a bietet Übertragungsgeschwindigkeiten von bis zu 54 Mbit/s im 5-GHz-Band.
- **FINWEIS:** Der 802.11a-Standard ist nicht mit der 802.11b- und der 802.11g-Technologie kompatibel.
- Wi-Fi CERTIFIED 802.11n Entwurf 2.0 bietet Übertragungsgeschwindigkeiten von bis zu 300 Mbit/ s im 2,4-GHz- oder 5-GHz-Band und ist mit den Standards 802.11a, b und g abwärtskompatibel.

**HINWEIS:** Die Spezifikationen für den 802.11n WLAN-Standard befinden sich noch im Entwurfsstadium. Falls die endgültigen Spezifikationen von den Entwurfsspezifikationen abweichen, kann das Notebook möglicherweise nur eingeschränkt mit anderen 802.11n WLAN-Geräten kommunizieren.

Weitere Informationen zur Wireless-Technologie finden Sie in den Informationen und über die Website-Links in Hilfe und Support.

# <span id="page-6-0"></span>**Symbole für Wireless- und Netzwerkverbindungen**

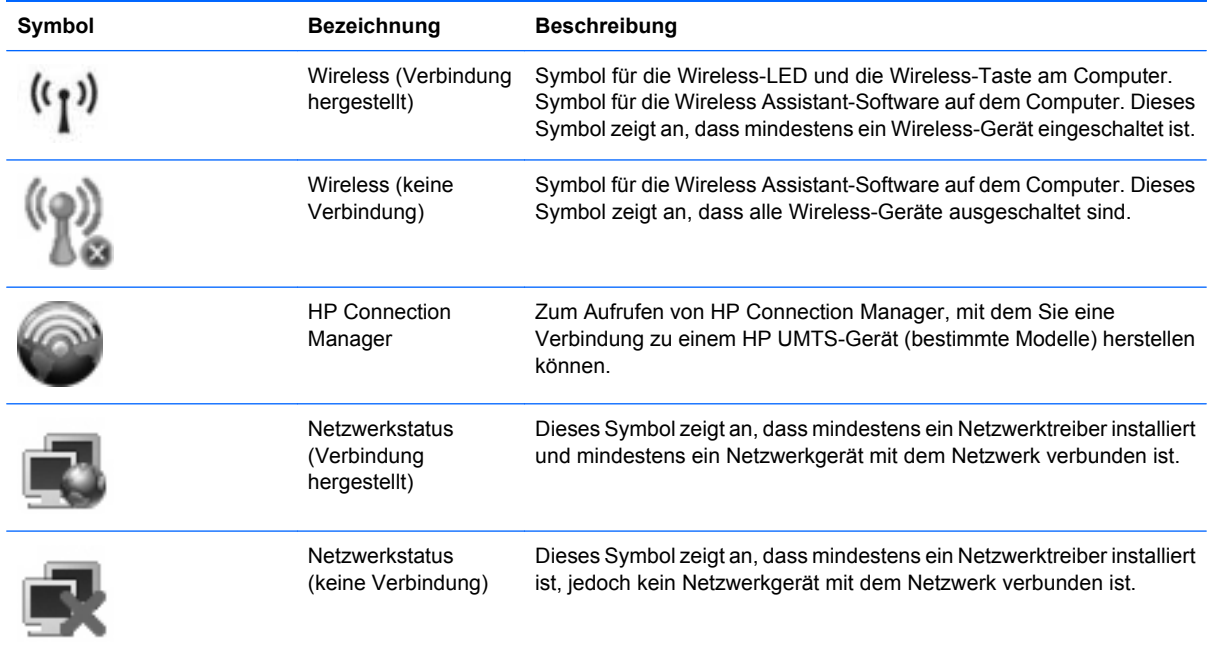

### **Verwenden von Wireless-Bedienelementen**

Sie können die Wireless-Geräte in Ihrem Computer mit den folgenden Funktionen steuern:

- Wireless-Taste oder Wireless-Schalter (im weiteren Verlauf dieses Handbuchs als "Wireless-Taste" bezeichnet)
- Wireless Assistant-Software (bestimmte Modelle)
- HP Connection Manager Software (bestimmte Modelle)
- Bedienelemente des Betriebssystems

## <span id="page-7-0"></span>**Verwenden der Wireless-Taste**

Je nach Modell verfügt der Computer über eine Wireless-Taste, ein oder mehrere Wireless-Geräte und eine oder zwei Wireless-LEDs. Alle integrierten Wireless-Geräte sind werksseitig aktiviert, und die Wireless-LED leuchtet (blau), wenn Sie den Computer einschalten.

Die Wireless-LED zeigt den allgemeinen Betriebszustand der Wireless-Geräte an, nicht den Status einzelner Geräte. Wenn die Wireless-LED blau leuchtet, bedeutet das, dass mindestens ein Wireless-Gerät eingeschaltet ist. Wenn die Wireless-LED nicht leuchtet, bedeutet das, dass alle Wireless-Geräte ausgeschaltet sind.

**Follow HINWEIS:** Bei einigen Modellen leuchtet die Wireless-LED gelb, wenn alle Wireless-Geräte ausgeschaltet sind.

Da die Wireless-Geräte werksseitig aktiviert sind, können Sie mit der Wireless-Taste alle Wireless-Geräte gleichzeitig ein- und ausschalten. Mit der Wireless Assistant-Software (bestimmte Modelle) oder Computer Setup können Sie die Wireless-Geräte separat steuern.

**F** HINWEIS: Wenn die Wireless-Geräte in Computer Setup deaktiviert sind, können Sie die Wireless-Geräte erst dann mit der Wireless-Taste steuern, wenn die Geräte wieder aktiviert sind.

### <span id="page-8-0"></span>**Verwenden der Wireless Assistant-Software (bestimmte Modelle)**

Ein Wireless-Gerät kann mit der Wireless Assistant-Software ein- bzw. ausgeschaltet werden. Wenn ein Wireless-Gerät jedoch in Computer Setup deaktiviert wurde, muss es zunächst in Computer Setup wieder aktiviert werden, bevor es mithilfe von Wireless Assistant ein- oder ausgeschaltet werden kann.

**Follow HINWEIS:** Durch Aktivieren oder Einschalten eines Wireless-Geräts wird der Computer nicht automatisch mit einem Netzwerk- oder Bluetooth-fähigen Gerät verbunden.

Um den Status der Wireless-Geräte anzuzeigen, platzieren Sie den Mauszeiger auf dem Wireless-Symbol im Infobereich ganz rechts in der Taskleiste.

Wenn das Wireless-Symbol nicht im Infobereich angezeigt wird, gehen Sie wie folgt vor, um die Eigenschaften von Wireless Assistant zu ändern.

- **1.** Wählen Sie **Start > Systemsteuerung > Mobil-PC > Windows Mobilitätscenter**.
- **2.** Klicken Sie auf das Wireless-Symbol im Wireless Assistant-Bereich unten links im Windows® Mobilitätscenter.
- **3.** Klicken Sie auf **Eigenschaften**.
- **4.** Aktivieren Sie das Kontrollkästchen **HP Wireless Assistant icon in notification area** (HP Wireless Assistant-Symbol im Infobereich).
- **5.** Klicken Sie auf **Übernehmen**.

Weitere Informationen finden Sie in der Hilfe der Wireless Assistant-Software:

- **1.** Öffnen Sie Wireless Assistant, indem Sie auf das Wireless-Symbol im Windows Mobilitätscenter klicken.
- **2.** Klicken Sie auf die Schaltfläche **Hilfe**.

### <span id="page-9-0"></span>**Verwenden von HP Connection Manager (bestimmte Modelle)**

Mithilfe von HP Connection Manager können Sie mit dem HP UMTS-Gerät in Ihrem Computer (bestimmte Modelle) eine Verbindung zu WWANs herstellen.

Um HP Connection Manager aufzurufen, klicken Sie auf das Symbol **Connection Manager** im Infobereich außen rechts in der Taskleiste.

– ODER –

Wählen Sie **Start > Alle Programme > HP Connection Manager > HP Connection Manager**.

Nähere Informationen über die Verwendung von HP Connection Manager finden Sie in der Connection Manager Softwarehilfe.

### **Verwenden der Bedienelemente des Betriebssystems**

Einige Betriebssysteme bieten ebenfalls Funktionen zur Verwaltung integrierter Wireless-Geräte und der Wireless-Verbindung. Unter Windows steht beispielsweise das Netzwerk- und Freigabecenter zur Verfügung, mit dem Sie eine Verbindung oder ein Netzwerk einrichten, eine Verbindung zu einem Netzwerk herstellen, Wireless-Netzwerke verwalten und Probleme mit Verbindungen ermitteln und beheben können.

Um auf das Netzwerk- und Freigabecenter zuzugreifen, klicken Sie auf **Start > Systemsteuerung > Netzwerk und Internet > Netzwerk- und Freigabecenter**.

Weitere Informationen finden Sie unter Windows Hilfe und Support. Klicken Sie auf **Start > Hilfe und Support**.

# <span id="page-10-0"></span>**2 Verwenden eines WLAN**

Mithilfe eines WLAN-Geräts können Sie auf ein WLAN (Wireless Local Area Network, Wireless-Netzwerk) zugreifen, das aus anderen Computern und Zubehör besteht, die per Wireless-Router oder Wireless-Access Point verbunden sind.

**HINWEIS:** Die Begriffe *Wireless-Router* und *Wireless-Access Point* werden häufig synonym verwendet.

- Ein groß angelegtes WLAN, wie z. B. ein Unternehmens- oder öffentliches WLAN, arbeitet in der Regel mit Wireless-Access Points, die eine große Anzahl an Computern und Zubehör verbinden und kritische Netzwerkfunktionen voneinander trennen können.
- WLANs im Heimbereich oder kleinen Büros verwenden in der Regel einen Wireless-Router, der mehrere wireless-fähige und drahtgebundene Computer in die Lage versetzt, eine Internetverbindung, einen Drucker und Dateien gemeinsam zu nutzen, ohne dass dazu zusätzliche Hard- oder Software erforderlich ist.

Um das WLAN-Gerät in Ihrem Computer verwenden zu können, müssen Sie eine Verbindung zu einer WLAN-Infrastruktur herstellen (diese wird von einem Serviceanbieter oder einem öffentlichen oder Firmennetzwerk bereitgestellt).

# <span id="page-11-0"></span>**Einrichten eines WLAN**

Sie benötigen die folgende Ausstattung, um ein WLAN einzurichten und eine Internetverbindung herzustellen.

- Ein Breitbandmodem (DSL oder Kabel) **(1)** sowie eine Hochgeschwindigkeits-Internetanbindung über einen ISP (Internet Service Provider, Dienstanbieter)
- Einen Wireless-Router (separat zu erwerben) **(2)**
- Den wireless-fähigen Computer **(3)**

Die Abbildung zeigt ein Beispiel einer WLAN-Installation mit Internetanschluss.

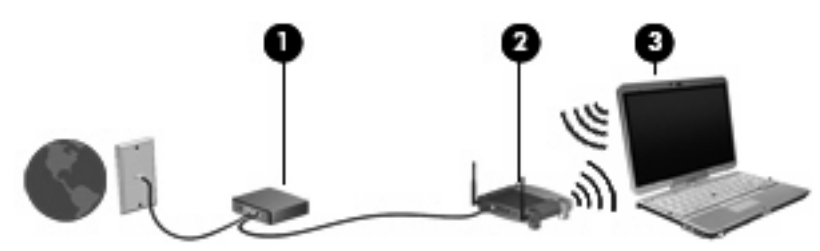

Mit zunehmendem Netzwerkumfang können weitere wireless-fähige und drahtgebundene Computer für den Internetzugang an das Netzwerk angeschlossen werden.

Wenn Sie Hilfe beim Einrichten Ihres WLAN benötigen, ziehen Sie die Dokumentation von Ihrem Router-Hersteller oder Internetdienstanbieter zu Rate.

## <span id="page-12-0"></span>**Schützen Ihres WLAN**

Da die Sicherheitsfunktionen des WLAN-Standards nur begrenzt sind – beispielsweise zum Verhindern von Lauschangriffen, jedoch nicht zum Abwehren von zerstörerischen Angriffen – sollte unbedingt bedacht werden, dass WLANs Sicherheitslücken aufweisen, die jedoch bekannt und dokumentiert sind.

WLANs in öffentlichen Bereichen bzw. "Hotspots" wie Cafés und Flughäfen bieten möglicherweise keine Sicherheit. Hersteller von Wireless-Geräten und Hotspot-Serviceanbieter entwickeln neue Technologien für höhere Sicherheit und Anonymität in öffentlichen Bereichen. Wenn Sie hinsichtlich der Sicherheit Ihres Computers Bedenken haben, beschränken Sie Ihre Netzwerkaktivitäten auf unkritische E-Mail-Korrespondenz und Surfen im Internet auf bekannten Websites.

Wenn Sie ein WLAN einrichten oder auf ein vorhandenes WLAN zugreifen, sollten Sie immer Sicherheitsmerkmale aktivieren, um Ihr Netzwerk vor unberechtigtem Zugriff zu schützen. Gängige Sicherheitsstandards sind Wi-Fi Protected Access (WPA) und Wired Equivalent Privacy (WEP). Da Wireless-Funksignale außerhalb des Netzwerks gesendet werden, können andere WLAN-Geräte ungeschützte Signale empfangen und entweder (unerlaubt) eine Verbindung zu Ihrem Netzwerk herstellen oder Daten empfangen, die über das Netzwerk gesendet werden. Sie können jedoch folgende Vorsichtsmaßnahmen treffen, um Ihr WLAN zu schützen:

#### ● **Verwenden Sie einen Wireless-Sender mit integrierten Sicherheitsfunktionen**

Viele Wireless-Basisstationen, Gateways und Router verfügen über integrierte Sicherheitsfunktionen wie Wireless-Sicherheitsprotokolle und Firewalls. Mit einem entsprechenden Sender können Sie Ihr Netzwerk vor den gängigsten Wireless-Sicherheitsrisiken schützen.

#### **Verwenden Sie eine Firewall**

Eine Firewall ist eine Schleuse, die Daten und Prozesse, die an Ihr Netzwerk gesendet werden, überprüft und verdächtige Daten aussondert. Firewalls sind in verschiedenen Ausführungen erhältlich, es gibt Firewall-Software und -Hardware. In einigen Netzwerken werden beide Arten verwendet.

#### ● **Verwenden Sie eine Wireless-Verschlüsselung**

Für Ihr WLAN sind verschiedene hoch entwickelte Verschlüsselungsprotokolle verfügbar. Entscheiden Sie sich für eine Lösung, die sich für Ihre Netzwerksicherheit am besten eignet:

- **Wired Equivalent Privacy (WEP)** ist ein Wireless-Sicherheitsprotokoll, das einen WEP-Schlüssel verwendet, der alle Netzwerkdaten kodiert oder verschlüsselt, bevor sie gesendet werden. Sie können festlegen, dass das Netzwerk den WEP-Schlüssel zuordnet. Sie können aber auch Ihren eigenen Schlüssel einrichten, einen anderen Schlüssel generieren oder andere erweiterte Optionen wählen. Ohne den richtigen Schlüssel kann das WLAN dann nicht verwendet werden.
- **WPA (Wi-Fi Protected Access)** nutzt wie WEP Sicherheitseinstellungen, um die im Netzwerk gesendeten Daten zu verschlüsseln und entschlüsseln. Der Unterschied zu WEP liegt darin, dass WPA keinen statischen Sicherheitsschlüssel verwendet, sondern das Sicherheitsprotokoll *TKIP* (Temporal Key Integrity Protocol), um dynamisch für jedes Paket einen neuen Schlüssel zu generieren. Es werden darüber hinaus unterschiedliche Schlüsselsätze für jeden Computer im Netzwerk generiert.

#### ● **Schließen Sie Ihr Netzwerk**

Vermeiden Sie nach Möglichkeit, dass Ihr Netzwerkname (SSID) über den Wireless-Sender übertragen wird. Die meisten Netzwerke senden zunächst den Namen, um jeden Computer in der

Nähe darauf hinzuweisen, dass Ihr Netzwerk verfügbar ist. Wenn Sie das Netzwerk schließen, können Computer nicht so einfach erkennen, dass Ihr Netzwerk vorhanden ist.

**HINWEIS:** Wenn Ihr Netzwerk geschlossen ist und die SSID nicht gesendet wird, müssen Sie die SSID kennen, um neue Geräte mit dem Netzwerk verbinden zu können. Notieren Sie die SSID, und bewahren Sie sie an einem sicheren Ort auf, bevor Sie das Netzwerk schließen.

## <span id="page-14-0"></span>**Verbinden mit einem WLAN**

So stellen Sie eine Verbindung mit dem WLAN her:

- **1.** Überprüfen Sie, ob das WLAN-fähige Gerät eingeschaltet ist. Wenn es eingeschaltet ist, leuchtet die Wireless-LED. Falls die LED nicht leuchtet, drücken Sie die Wireless-Taste.
- **F** HINWEIS: Bei einigen Modellen leuchtet die Wireless-LED gelb, wenn alle Wireless-Geräte ausgeschaltet sind.
- **2.** Wählen Sie **Start > Verbindung herstellen mit**.
- **3.** Wählen Sie in der Liste Ihr WLAN aus, und geben Sie dann, falls erforderlich, den Netzwerksicherheitsschlüssel ein.
	- Ist das Netzwerk ungesichert, d. h. jeder kann auf das Netzwerk zugreifen, wird eine Warnung angezeigt. Klicken Sie auf **Trotzdem verbinden**, um die Warnung zu bestätigen und die Verbindung herzustellen.
	- Wenn auf Ihrem WLAN eine Sicherheitsfunktion aktiviert ist, werden Sie aufgefordert, einen Netzwerksicherheitsschlüssel (einen Sicherheitscode) einzugeben. Geben Sie den Code ein, und klicken Sie dann auf **Verbinden**, um die Verbindung herzustellen.
	- **F** HINWEIS: Wenn keine WLANs aufgeführt sind, befinden Sie sich außerhalb der Reichweite eines Wireless-Routers oder Access Point.

**HINWEIS:** Wenn das gewünschte Netzwerk nicht angezeigt wird, klicken Sie auf **Eine Verbindung oder Netzwerk einrichten**. Es wird eine Liste mit Optionen angezeigt. Sie können wählen, ob Sie manuell nach einem Netzwerk suchen und eine Verbindung herstellen oder eine neue Netzwerkverbindung erstellen möchten.

Nachdem die Verbindung hergestellt wurde, platzieren Sie den Mauszeiger auf dem Netzwerkstatussymbol im Infobereich außen rechts in der Taskleiste, um den Namen und den Status der Verbindung zu überprüfen.

**HINWEIS:** Der Funktionsbereich für weitere WLAN-Verbindungen (Reichweite der Funksignale) schwankt je nach WLAN-Implementierung, Router-Hersteller und durch andere elektronische Geräte oder Gebäude (Wände, Decken) verursachte Störungen.

Weitere Informationen zur Verwendung eines WLAN halten die folgenden Ressourcen für Sie bereit:

- Dokumentation von Ihrem ISP (Internetdienstanbieter) und Anleitungen vom Hersteller im Lieferumfang Ihres Wireless-Router und anderer WLAN-Geräte.
- Informationen und Website-Links unter Hilfe und Support.

Wenden Sie sich an Ihren ISP (Internet Service Provider), oder suchen Sie im Internet, wenn Sie eine Liste der öffentlichen WLANs in Ihrer Nähe benötigen. Solche Listen finden Sie unter anderem auf den Websites für Cisco Internet Mobile Office Wireless Locations, Hotspotlist und Geektools. Hinweise zu Kosten und Verbindungsanforderungen erhalten Sie beim jeweiligen öffentlichen WLAN-Standort.

Weitere Informationen über das Anschließen Ihres Computers an das WLAN in einem Unternehmen erhalten Sie von Ihrem Netzwerkadministrator oder Ihrer IT-Abteilung.

# <span id="page-15-0"></span>**Roaming in einem anderen Netzwerk**

Wenn sich der Computer innerhalb der Reichweite eines anderen WLAN befindet, versucht Windows, eine Verbindung zu diesem Netzwerk herzustellen. Nach einem erfolgreichen Versuch ist der Computer automatisch mit dem neuen Netzwerk verbunden. Wenn Windows das neue Netzwerk nicht erkennt, gehen Sie nach demselben Verfahren vor, das Sie verwendet haben, um erstmalig eine Verbindung zu Ihrem WLAN herzustellen.

# <span id="page-16-0"></span>**3 Verwenden des HP UMTS-Moduls (bestimmte Modelle)**

Mit HP UMTS können Sie WWANs (Wireless Wide Area Networks) verwenden und haben somit an weitaus mehr Orten und in größeren Bereichen als in WLANs die Möglichkeit, mit Ihrem Computer auf das Internet zuzugreifen. Für die Verwendung des HP UMTS-Moduls benötigen Sie einen Netzdienstanbieter, bei dem es sich in den meisten Fällen um einen Mobiltelefonnetzbetreiber handelt. Die UMTS-/Breitband-Netzabdeckung entspricht in etwa der Abdeckung für Mobiltelefongespräche.

Wenn Sie einen Service eines Mobilfunknetzbetreibers nutzen, können Sie mit HP UMTS auch dann auf das Internet zugreifen, E-Mails senden oder eine Verbindung zu Ihrem Firmennetz herstellen, wenn Sie unterwegs sind oder sich außerhalb von Wi-Fi-Hotspots befinden.

HP unterstützt die folgenden Technologien:

- HSPA (High Speed Packet Access): Diese Technologie ermöglicht den Zugriff auf Netzwerke, die auf dem Telekommunikationsstandard GSM (Global System for Mobile Communications) basieren.
- EV-DO (Evolution Data Optimized): Dieses Modul ermöglicht den Zugriff auf Netzwerke, die auf dem Telekommunikationsstandard CDMA (Code Division Multiple Access) basieren.

Möglicherweise benötigen Sie die Seriennummer des HP UMTS-Moduls, um den UMTS-/Breitband-Service aktivieren zu können. Die Seriennummer finden Sie auf einem Etikett im Akkufach Ihres Computers.

Bei einigen Mobilfunknetzbetreibern ist die Verwendung einer SIM-Karte erforderlich. Auf einer SIM-Karte sind grundlegende Informationen über Sie gespeichert, z. B. Ihre PIN (Personal Identification Number) und Netzwerkinformationen. Einige Computer werden mit einer SIM-Karte geliefert, die im Akkufach installiert ist. Wenn keine SIM-Karte vorinstalliert ist, wird möglicherweise eine SIM-Karte zusammen mit den Informationen über HP UMTS im Lieferumfang Ihres Computers bereitgestellt, oder Sie erhalten eine SIM-Karte separat von Ihrem Mobilfunknetzbetreiber.

Informationen über das Einsetzen und Entfernen einer SIM-Karte finden Sie in den Abschnitten "Einsetzen einer SIM-Karte" und "Entfernen einer SIM-Karte" in diesem Kapitel.

Informationen über HP UMTS und das Abschließen eines Servicevertrags mit einem bestimmten Mobilfunknetzbetreiber finden Sie in der Dokumentation zu HP UMTS im Lieferumfang Ihres Computers. Weitere Informationen finden Sie auf der HP Website unter<http://www.hp.com/go/mobilebroadband> (nur für USA).

## <span id="page-17-0"></span>**Einsetzen einer SIM-Karte**

**ACHTUNG:** Wenden Sie beim Einsetzen einer SIM-Karte keine Gewalt an, um die Anschlüsse nicht zu beschädigen.

So setzen Sie eine SIM-Karte ein:

- **1.** Schalten Sie den Computer aus. Wenn Sie sich nicht sicher sind, ob der Computer ausgeschaltet ist oder sich im Ruhezustand befindet, schalten Sie ihn durch Drücken der Betriebstaste ein. Fahren Sie ihn dann über das Betriebssystem herunter.
- **2.** Schließen Sie das Display.
- **3.** Entfernen Sie alle an den Computer angeschlossenen externen Geräte.
- **4.** Ziehen Sie das Netzkabel aus der Steckdose.
- **5.** Drehen Sie den Computer um, und legen Sie ihn mit dem Akkufach so auf eine flache Auflagefläche, dass das Akkufach in Ihre Richtung zeigt.
- **6.** Entfernen Sie den Akku.
- **7.** Setzen Sie die SIM-Karte in den SIM-Steckplatz ein, und drücken Sie sie vorsichtig in den Steckplatz, bis sie fest sitzt.

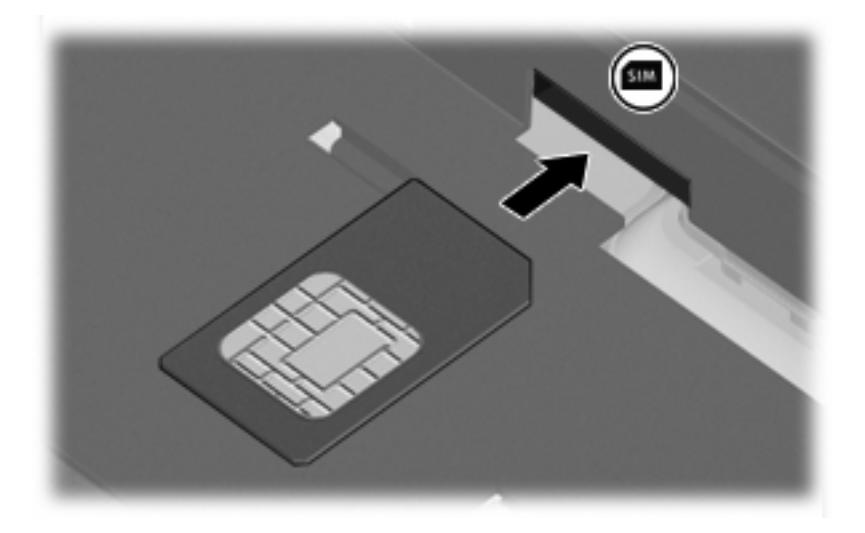

- **8.** Setzen Sie den Akku wieder ein.
- **E** HINWEIS: Die HP UMTS-Funktion ist deaktiviert, wenn der Akku nicht eingesetzt ist.
- **9.** Schließen Sie die externe Stromversorgung an.
- **10.** Schließen Sie die externen Geräte wieder an.
- **11.** Schalten Sie den Computer ein.

## <span id="page-18-0"></span>**Entfernen einer SIM-Karte**

So entfernen Sie eine SIM-Karte:

- **1.** Schalten Sie den Computer aus. Wenn Sie sich nicht sicher sind, ob der Computer ausgeschaltet ist oder sich im Ruhezustand befindet, schalten Sie ihn durch Drücken der Betriebstaste ein. Fahren Sie ihn dann über das Betriebssystem herunter.
- **2.** Schließen Sie das Display.
- **3.** Entfernen Sie alle an den Computer angeschlossenen externen Geräte.
- **4.** Ziehen Sie das Netzkabel aus der Steckdose.
- **5.** Drehen Sie den Computer um, und legen Sie ihn mit dem Akkufach so auf eine flache Auflagefläche, dass das Akkufach in Ihre Richtung zeigt.
- **6.** Entfernen Sie den Akku.
- **7.** Drücken Sie die SIM-Karte nach innen **(1)**, und nehmen Sie sie anschließend aus dem Steckplatz **(2)**.

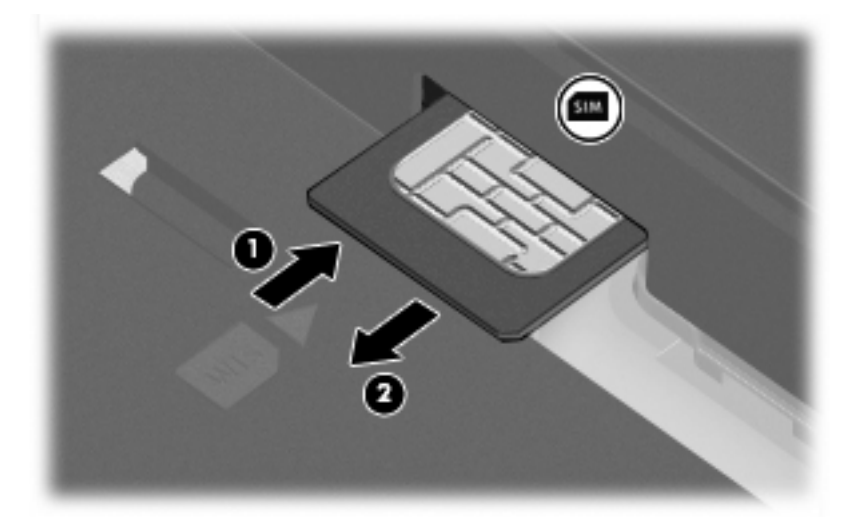

- **8.** Setzen Sie den Akku wieder ein.
- **9.** Schließen Sie die externe Stromversorgung an.
- **10.** Schließen Sie die externen Geräte wieder an.
- **11.** Schalten Sie den Computer ein.

## <span id="page-19-0"></span>**Verwenden der externen WWAN-Antenne (bestimmte Modelle)**

**VORSICHT! Belastung durch hochfrequente Strahlung** Die Strahlungsabgabe dieses Geräts liegt unterhalb der FCC-Grenzwerte für hochfrequente Strahlung. Dennoch sollte das Gerät so betrieben werden, dass ein Kontakt mit Personen mit der Antenne während des normalen Betriebs des Computers weitestgehend vermieden wird. Anleitungen zur ordnungsgemäßen Positionierung der Antenne finden Sie im nachfolgenden Abschnitt.

Während der Verbindung mit einem WWAN im Tablet PC-Modus: Damit eine Überschreitung der FCC-Grenzwerte für hochfrequente Strahlung vermieden wird, sollten sich keine Personen in einer Entfernung von weniger als 2,5 cm von der Antenne aufhalten, und die Antenne sollte in einem 180- Grad-Winkel aufgestellt sein.

Während der Verbindung mit einem WWAN im Notebookmodus: Damit eine Überschreitung der FCC-Grenzwerte für hochfrequente Strahlung vermieden wird, sollten sich – auch wenn das Display des Notebooks geschlossen ist – keine Personen in einer Entfernung von weniger als 20 cm von der Antenne aufhalten, und die Antenne sollte in einem 90-Grad-Winkel aufgestellt sein.

**ACHTUNG:** Nutzen Sie die WWAN-Funktionalität nur, wenn die externe WWAN-Antenne geöffnet ist und sich in der empfohlenen Position befindet.

Die externe WWAN-Antenne in Verbindung mit dem integrierten HP UMTS-Modul und einem Service eines unterstützten Funknetzbetreibers ermöglichen das Herstellen einer Verbindung zu einem WWAN (Wireless Wide Area Network) und damit zum Internet.

**E** HINWEIS: Schließen Sie die externe WWAN-Antenne nicht, wenn Sie mit einem WWAN verbunden sind.

**HINWEIS:** Achten Sie im Interesse einer optimalen Übertragung darauf, dass sich keine Gegenstände in unmittelbarer Umgebung der Antenne befinden.

### **Öffnen und Schließen der externen WWAN-Antenne**

**E** HINWEIS: Bevor Sie eine Verbindung zu einem WWAN herstellen, öffnen Sie die externe WWAN-Antenne, und bringen Sie sie in die empfohlene Position.

So öffnen Sie die externe WWAN-Antenne:

**1.** Drücken Sie die Freigabetaste der externen WWAN-Antenne **(1)**.

**2.** Bringen Sie die Antenne in die vertikale Position **(2)**.

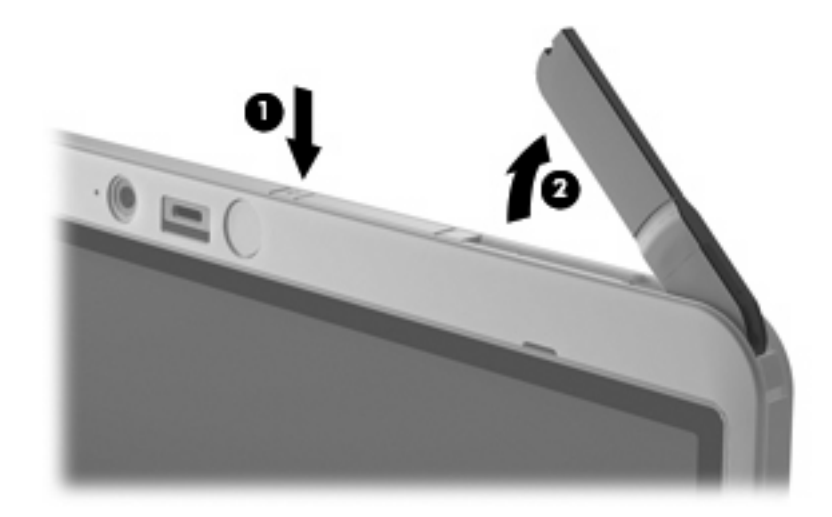

- **3.** Bringen Sie die Antenne in eine der folgenden Positionen:
	- Wenn sich der Computer im Notebookmodus befindet, sollte die Antenne in einem 90-Grad-Winkel aufgestellt sein.

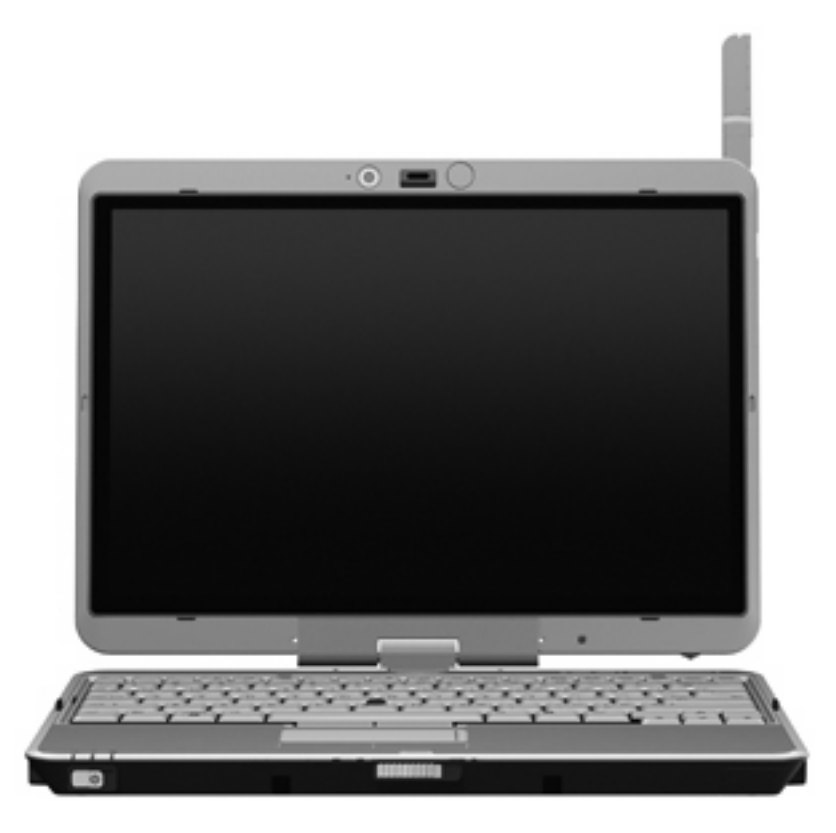

● Wenn sich der Computer im Tablet PC-Modus befindet, sollte die Antenne in einem 180-Grad-Winkel aufgestellt sein und vom Körper ferngehalten werden. Den folgenden Abbildungen können Sie entnehmen, welche Positionen im Tablet PC-Modus empfohlen bzw. nicht empfohlen werden.

**VORSICHT!** Damit die Möglichkeit der Überschreitung der FCC-Grenzwerte für hochfrequente Strahlung vermieden wird, sollte sich niemand in einer Entfernung von weniger als 2,5 cm von den Antennen aufhalten. Positionieren Sie die Antenne so, dass sie nicht in Ihre Richtung zeigt. Wenn Sie den Computer im Tablet PC-Modus tragen, stellen Sie sicher, dass die Antenne so weit wie möglich vom Körper entfernt ist.

#### **Empfohlen:**

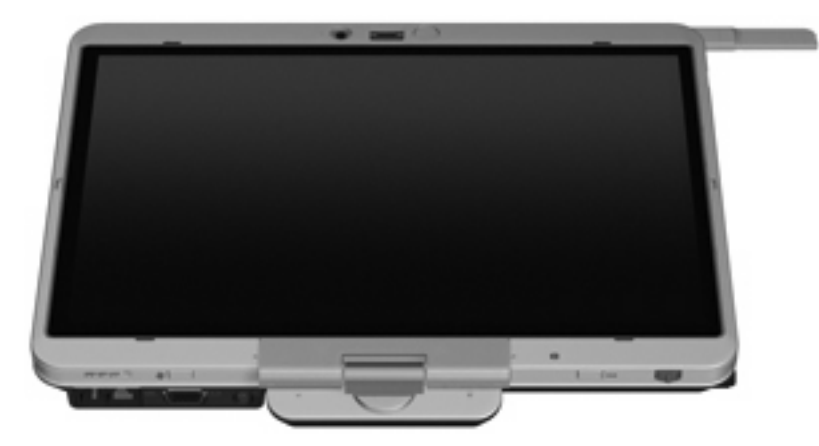

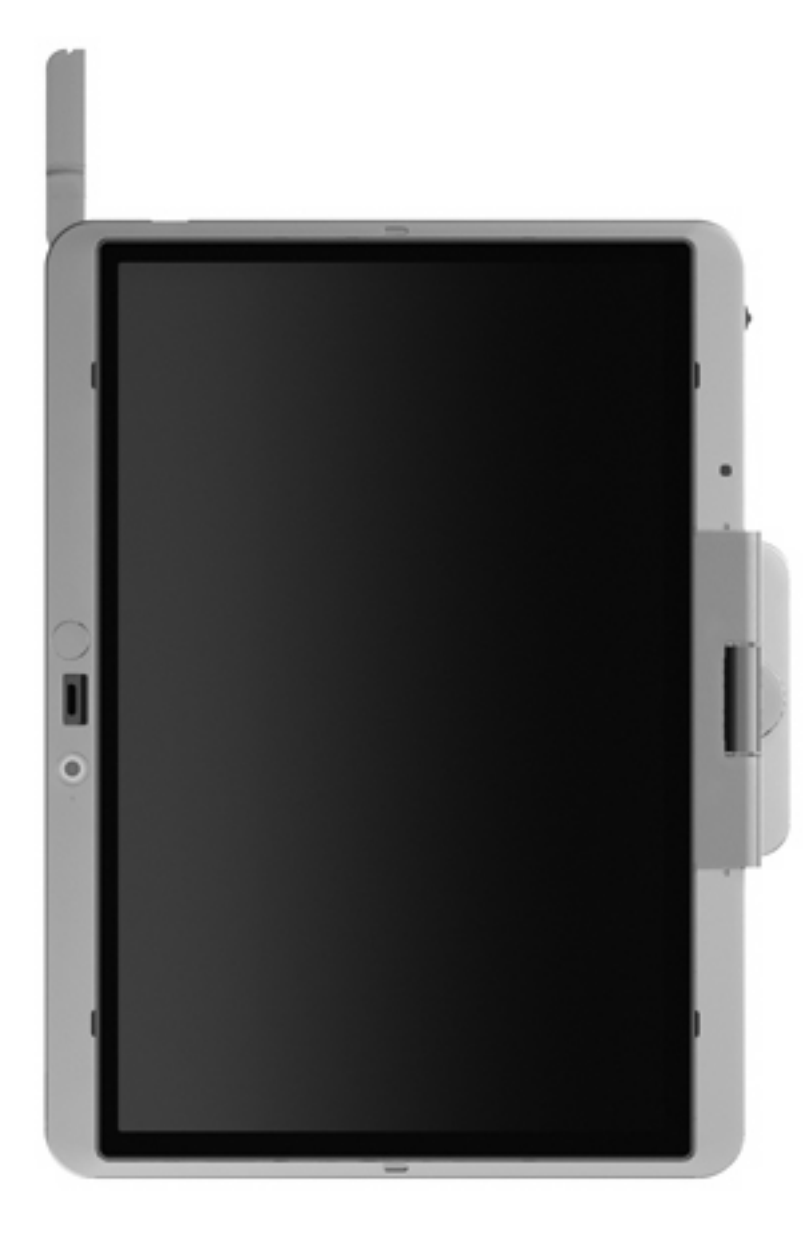

**Nicht empfohlen:**

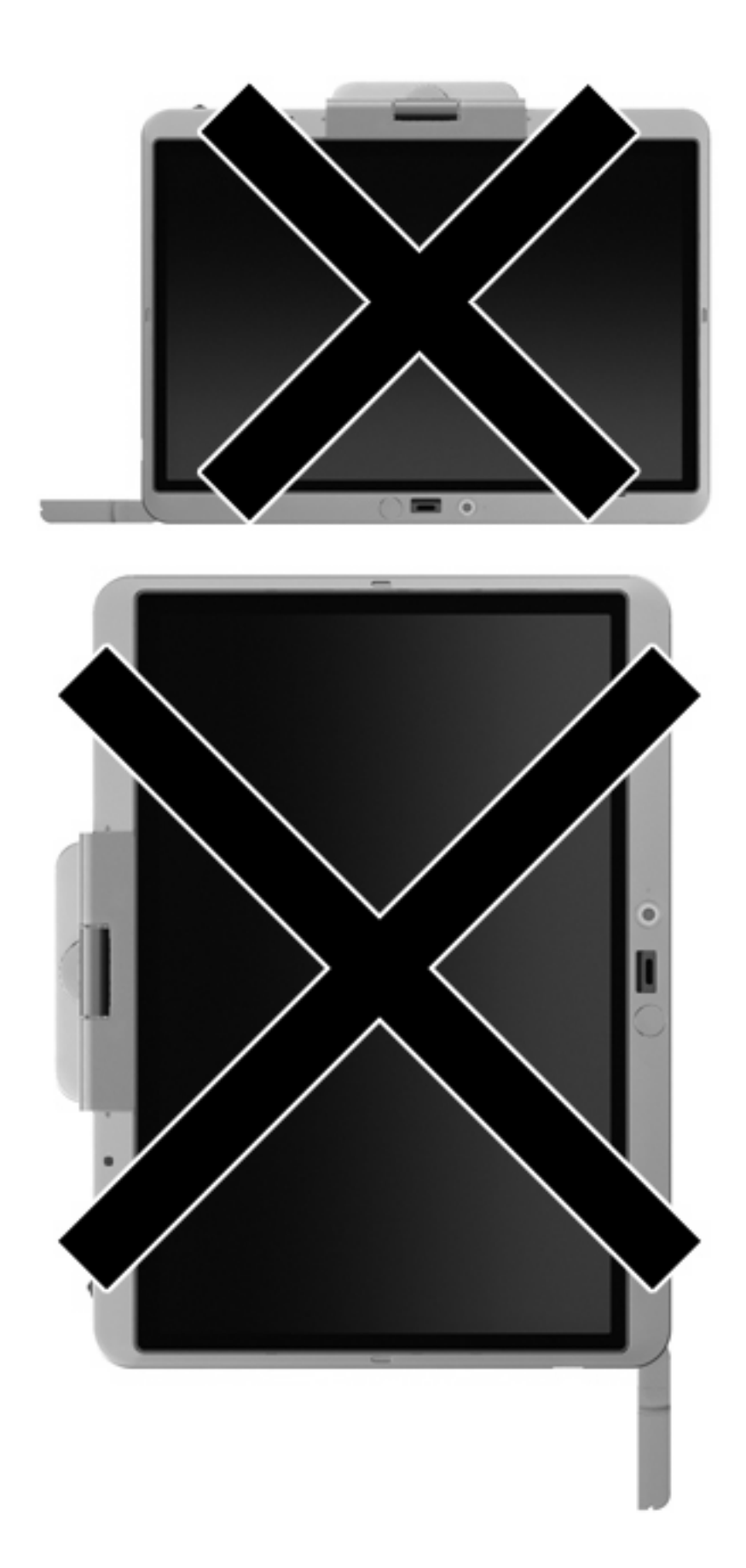

<span id="page-24-0"></span>So schließen Sie die externe WWAN-Antenne:

- **1.** Stellen Sie sicher, dass Sie nicht mehr mit einem WWAN verbunden sind.
- **2.** Drücken Sie die Antenne nach unten, bis sie einrastet.

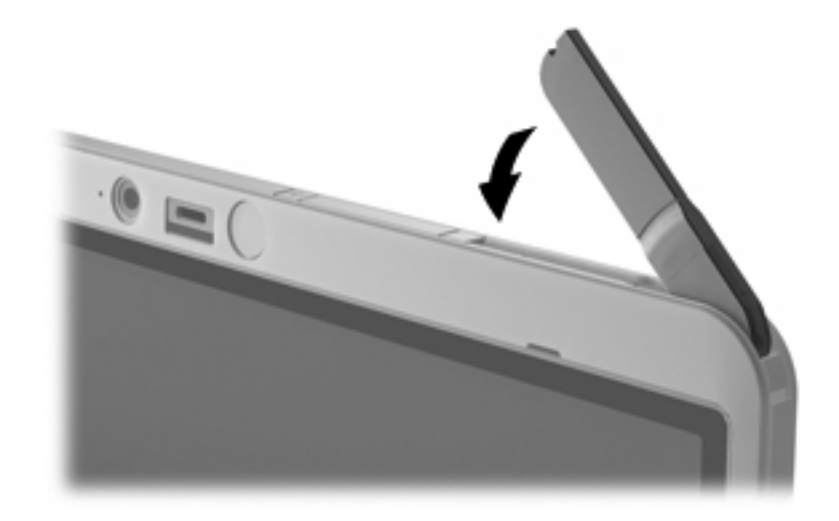

### **Entfernen und Ersetzen der externen WWAN-Antenne**

So entfernen Sie die externe WWAN-Antenne:

- **1.** Öffnen Sie die Antenne.
- **2.** Ziehen Sie die Antenne vorsichtig vom Antennenverbindungsgelenk ab.

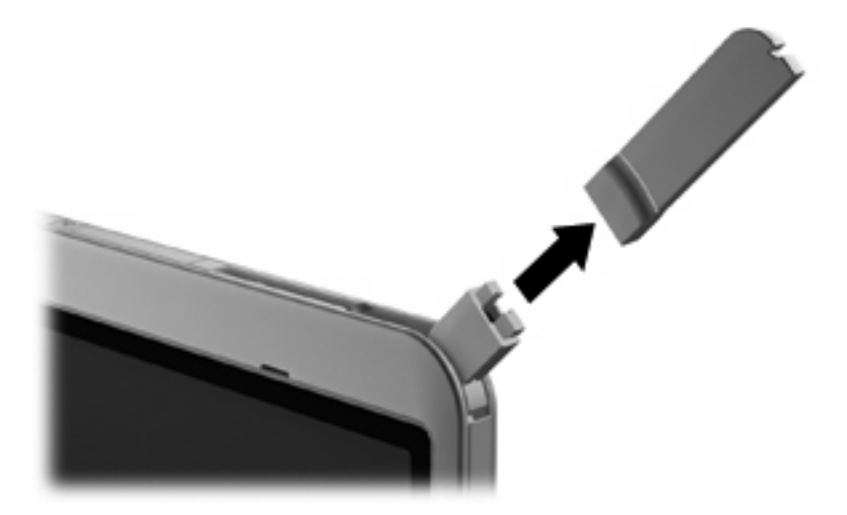

So schließen Sie die externe WWAN-Antenne an:

▲ Setzen Sie die externe WWAN-Antenne auf das Antennenverbindungsgelenk, und drücken Sie

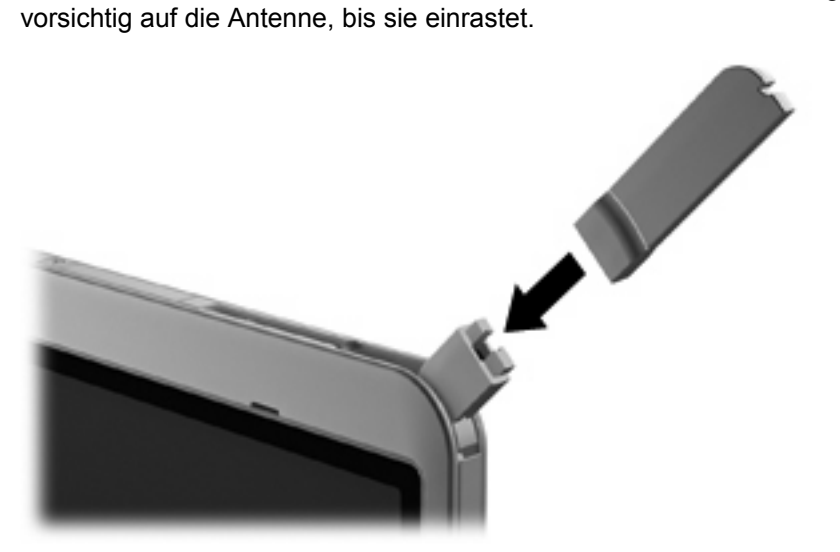

# <span id="page-26-0"></span>**4 Verwenden von Bluetooth-fähigen Geräten (bestimmte Modelle)**

Ein Bluetooth-fähiges Gerät ermöglicht Wireless-Kommunikation auf kurze Distanz und die Verbindung beispielsweise folgender elektronischer Geräte ohne die hierfür normalerweise üblichen Kabelverbindungen:

- Computer (Desktop, Notebook, Handheld)
- Telefone (Mobiltelefon, schnurloses Telefon, Smart Phone)
- Bilderstellungs- und Bildausgabegeräte (Drucker, Kamera)
- Audiogeräte (Headset, Lautsprecher)

Bluetooth-fähige Geräte verfügen über Funktionen für Peer-to-Peer-Netzwerke, die den Aufbau eines PAN (Personal Area Network) mit Bluetooth-fähigen Geräten ermöglichen. Informationen über das Konfigurieren und Verwenden von Bluetooth-fähigen Geräten finden Sie in der Hilfe zur Bluetooth-Software.

### **Bluetooth und Internetverbindungsfreigabe**

**HP rät davon ab**, einen Computer mit Bluetooth als Host einzurichten und diesen als Gateway zu verwenden, über das andere Computer eine Verbindung zum Internet herstellen können. Wenn zwei oder mehr Computer über Bluetooth verbunden sind und auf einem dieser Computer ICS (Internet Connection Sharing) aktiviert ist, können andere Computer über das Bluetooth-Netzwerk möglicherweise keine Verbindung zum Internet herstellen.

Die Stärke von Bluetooth liegt darin, Datenübertragungen zwischen Ihrem Computer und Wireless-Geräten (z. B. Mobiltelefone, Drucker, Kameras und Handhelds) zu synchronisieren. Eine Schwachstelle von Bluetooth und dem Betriebssystem Windows ist, dass keine stetige Verbindung von zwei oder mehr Computern zur gemeinsamen Nutzung des Internets über Bluetooth möglich ist.

# <span id="page-27-0"></span>**5 Fehlerbeseitigung bei Wireless-Verbindungen**

Im Folgenden sind mögliche Gründe für Probleme bei Wireless-Verbindungen aufgelistet:

- Das Wireless-Gerät ist nicht ordnungsgemäß installiert oder wurde deaktiviert.
- Die Hardware des Wireless-Geräts oder des Routers ist fehlerhaft.
- Die Netzwerkkonfiguration (SSID oder Sicherheit) wurde geändert.
- Das Wireless-Gerät wurde von anderen Geräten gestört.
- **Formulation**: Wireless-Netzwerkgeräte sind nur bei bestimmten Modellen enthalten. Wenn die Wireless-Netzwerkverbindung nicht als Funktion an der Seite der Original-Computer-Verpackung angegeben ist, müssen Sie evtl. Wireless-Netzwerkfunktionen zu Ihrem Computer hinzufügen, indem Sie ein Wireless-Netzwerkgerät erwerben.

Bevor Sie alle möglichen Lösungen für Ihr Netzwerkverbindungsproblem durchgehen, vergewissern Sie sich, dass für alle Wireless-Geräte Gerätetreiber installiert sind.

Wenn Sie keine Verbindung zum gewünschten Netzwerk herstellen können, verwenden Sie die in diesem Kapitel beschriebenen Verfahren, um das Problem zu ermitteln und zu beheben.

# <span id="page-28-0"></span>**Keine WLAN-Verbindung möglich**

Wenn bei der Verbindung mit einem WLAN Probleme auftreten, sollten Sie sich vergewissern, dass das integrierte WLAN-Gerät ordnungsgemäß in Ihrem Computer installiert ist:

- **E** HINWEIS: In Windows ist das Merkmal Benutzerkontensteuerung zur Verbesserung der Sicherheit Ihres Computers enthalten. Sie werden möglicherweise aufgefordert, Ihre Erlaubnis zu erteilen bzw. ein Kennwort einzugeben, wenn Sie beispielsweise Software installieren, Dienstprogramme ausführen oder Windows Einstellungen ändern möchten. Weitere Informationen dazu finden Sie unter Windows Hilfe und Support.
	- **1.** Wählen Sie **Start > Computer > Systemeigenschaften**.
	- **2.** Klicken Sie im linken Fensterbereich auf **Geräte-Manager**.
	- **3.** Suchen Sie in der Liste Netzwerkadapter nach dem WLAN-Gerät. Ein Eintrag für ein WLAN-Gerät enthält wahrscheinlich einen Begriff wie *Wireless*, *Wireless LAN*, *WLAN* oder *802.11*.

Wenn kein WLAN-Gerät aufgeführt wird, verfügt der Computer über kein integriertes WLAN-Gerät oder der Treiber für das WLAN-Gerät ist nicht ordnungsgemäß installiert

Weitere Informationen zur Fehlerbeseitigung in WLANs finden Sie über die Website-Links in Hilfe und Support.

# <span id="page-29-0"></span>**Keine Verbindung zu einem bevorzugten Netzwerk möglich**

Windows kann eine beschädigte WLAN-Verbindung automatisch reparieren:

• Wenn sich im Infobereich ganz rechts auf der Taskleiste ein Netzwerkstatus-Symbol befindet, klicken Sie mit der rechten Maustaste auf das Symbol, und klicken Sie dann im Menü auf **Diagnose und Reparatur**.

Windows setzt Ihr Netzwerkgerät zurück und versucht, eine Verbindung zu einem der bevorzugten Netzwerke herzustellen.

- Wenn sich oberhalb des Netzwerkstatus-Symbols ein "x" befindet, sind ein oder mehrere WLANoder LAN-Treiber installiert, der Computer ist jedoch nicht verbunden.
- Wenn kein Netzwerkstatus-Symbol im Infobereich angezeigt wird, führen Sie folgende Schritte aus:
	- **1.** Klicken Sie auf **Start**, und geben Sie Netzwerk und Freigabe in das Feld **Suche starten** ein.
	- **2.** Klicken Sie in der Liste der Suchergebnisse auf **Netzwerk- und Freigabecenter**.
	- **3.** Klicken Sie im linken Fensterbereich auf **Diagnose und Reparatur**.

Das Fenster "Netzwerkverbindungen" wird angezeigt, und Windows setzt Ihr Netzwerkgerät zurück und versucht, eine Verbindung zu einem der bevorzugten Netzwerke herzustellen.

## <span id="page-30-0"></span>**Netzwerkstatus-Symbol wird nicht angezeigt**

Wird das Netzwerkstatus-Symbol nicht im Infobereich angezeigt, nachdem Sie das WLAN konfiguriert haben, fehlt der Software-Treiber oder ist beschädigt. Zusätzlich wird ggf. die Windows Fehlermeldung "Gerät nicht gefunden" angezeigt. Der Treiber muss neu installiert werden.

Um die aktuellste Version der WLAN-Gerätesoftware für Ihren Computer zu erhalten, gehen Sie wie folgt vor:

- **1.** Öffnen Sie Ihren Internetbrowser, und besuchen Sie [http://www.hp.com/support.](http://www.hp.com/support)
- **2.** Wählen Sie Ihr Land bzw. Ihre Region aus.
- **3.** Klicken Sie auf die Option zum Download von Software und Treibern, und geben Sie Ihre Computermodellnummer in das Suchfeld ein.
- **4.** Drücken Sie die eingabetaste, und folgen Sie dann den Anleitungen auf dem Bildschirm.

**E** HINWEIS: Wenn Sie Ihr WLAN-Gerät separat erworben haben, suchen Sie auf der Website des Herstellers nach der aktuellsten Software.

## <span id="page-31-0"></span>**Aktuelle Netzwerksicherheitsschlüssel sind nicht verfügbar**

Wenn Sie bei der Verbindungsherstellung zu einem WLAN aufgefordert werden, einen Netzwerkschlüssel oder eine SSID einzugeben, ist das Netzwerk durch eine Sicherheitsfunktion geschützt. Sie benötigen die aktuellen Codes, um eine Verbindung zu einem sicheren Netzwerk herzustellen. Die SSID und der Netzwerkschlüssel sind alphanumerische Codes, die Sie auf Ihrem Computer eingeben, damit Ihr Computer vom Netzwerk identifiziert werden kann.

- Handelt es sich um eine Netzwerkverbindung über einen Wireless-Router, gehen Sie nach den Anleitungen im Benutzerhandbuch zum Router vor, um auf dem Router und dem WLAN-Gerät dieselben Codes einzurichten.
- Bei privaten Netzwerken, wie einem Netzwerk in einem Büro oder in einem öffentlichen Internet-Café, erfragen Sie diese Codes vom Netzwerkadministrator, und geben Sie sie dann bei der entsprechenden Eingabeaufforderung ein.

In einigen Netzwerken wird bzw. werden die SSID bzw. die Netzwerkschlüssel, die auf den Routern oder Access Points verwendet werden, regelmäßig geändert, um die Sicherheit zu erhöhen. Dementsprechend müssen Sie den betreffenden Code auf Ihrem Computer ebenfalls ändern.

Wenn Sie für ein Netzwerk neue Wireless-Netzwerkschlüssel und SSIDs erhalten und Sie bereits zuvor mit diesem Netzwerk verbunden waren, gehen Sie wie folgt vor, um eine Verbindung zum Netzwerk herzustellen.

**1.** Klicken Sie auf **Start > Netzwerk > Netzwerk- und Freigabecenter > Drahtlosnetzwerke verwalten**.

Es wird eine Liste mit den verfügbaren WLANs angezeigt. Wenn Sie sich an einem Hotspot befinden, an dem mehrere WLANs aktiv sind, werden auch mehrere angezeigt.

- **2.** Klicken Sie mit der rechten Maustaste auf das Netzwerk, und klicken Sie dann auf **Eigenschaften**.
- **HINWEIS:** Wenn das gewünschte Netzwerk nicht aufgeführt ist, wenden Sie sich an den Netzwerkadministrator, um sicherzugehen, dass der Router oder Access Point in Betrieb ist.
- **3.** Klicken Sie auf die Registerkarte **Sicherheit**, und geben Sie im Feld **Netzwerksicherheitsschlüssel** die richtigen Wireless-Verschlüsselungsdaten ein.
- **4.** Klicken Sie auf **OK**, um diese Einstellungen zu speichern.

# <span id="page-32-0"></span>**Schwache WLAN-Verbindung**

Wenn die Verbindung sehr schwach ist oder der Computer keine Verbindung zu einem WLAN herstellen kann, verringern Sie die Störungen von anderen Geräten wie folgt:

- Verringern Sie die Entfernung zwischen Computer und Wireless-Router oder Access Point.
- Schalten Sie vorübergehend andere Geräte aus, die mit Funk- oder sonstigen Wellen arbeiten, z. B. ein Mikrowellengerät, ein schnurloses Telefon oder Mobiltelefon, um sicherzustellen, dass sie keine Störungen verursachen.

Verbessert sich die Verbindung nicht, versuchen Sie das Gerät zur Neueinrichtung aller Verbindungswerte zu zwingen.

**1.** Klicken Sie auf **Start > Netzwerk > Netzwerk- und Freigabecenter > Drahtlosnetzwerke verwalten**.

Eine Liste mit allen verfügbaren WLANs wird angezeigt. Wenn Sie sich an einem Hotspot mit mehreren aktiven WLANs befinden, werden mehrere WLANs angezeigt.

**2.** Klicken Sie mit der rechten Maustaste auf ein Netzwerk, und klicken Sie auf die Option **Netzwerk entfernen**.

## **Verbindung zum Wireless-Router nicht möglich**

Wenn Sie erfolglos versuchen, eine Verbindung zum Wireless-Router herzustellen, setzen Sie den Wireless-Router zurück, indem Sie den Router 10 bis 15 Sekunden von der Stromversorgung trennen.

Wenn Sie mit Ihrem Computer immer noch keine Verbindung zu einem WLAN herstellen können, starten Sie den Wireless-Router neu. Nähere Informationen finden Sie in den Anleitungen des Router-Herstellers.

# <span id="page-33-0"></span>**Index**

#### **B**

Bluetooth-Gerät [1](#page-4-0), [23](#page-26-0)

#### **C**

Connection Manager, Symbol [3](#page-6-0)

#### **E**

Einrichten der Internetverbindung [8](#page-11-0) Einrichten eines WLAN [8](#page-11-0) Externe WWAN-Antenne Anschließen [21](#page-24-0) Entfernen [21](#page-24-0) Öffnen [16](#page-19-0) Schließen [21](#page-24-0)

#### **F**

Fehlerbeseitigung [24](#page-27-0) Firewall [9](#page-12-0)

#### **H**

HP Connection Manager Software [6](#page-9-0) HP UMTS, deaktiviert [14](#page-17-0) HP UMTS-Modul [13](#page-16-0)

#### **N**

Netzwerkschlüssel [28](#page-31-0) Netzwerksicherheitsschlüssel Netzwerkschlüssel [28](#page-31-0) SSID [28](#page-31-0) Netzwerkstatussymbol [3](#page-6-0) Netzwerkstatus-Symbol [27](#page-30-0)

#### **O**

Öffentliches WLAN, Verbindung [11](#page-14-0)

#### **S**

Sicherheit, Wireless [9](#page-12-0)

SIM-Karte Einsetzen [14](#page-17-0) Entfernen [15](#page-18-0) **Software** HP Connection Manager [6](#page-9-0) Wireless Assistant [5](#page-8-0) Störungen verringern [29](#page-32-0) Symbole Connection Manager [3](#page-6-0) Netzwerkstatus [3,](#page-6-0) [27](#page-30-0) Wireless [3](#page-6-0)

**U**

Unternehmens-WLAN, Verbindung [11](#page-14-0)

#### **V**

Verbinden mit einem WLAN [11](#page-14-0) Verringern, Störungen [29](#page-32-0) Verschlüsselung [9](#page-12-0)

#### **W**

Wireless Assistant-Software [3](#page-6-0), [5](#page-8-0) Wireless-Bedienelemente Betriebssystem [3](#page-6-0) Wireless Assistant-Software [3](#page-6-0) Wireless-Taste [3](#page-6-0) Wireless-Geräte, Typen [1](#page-4-0) Wireless-LED [3](#page-6-0) Wireless-Netzwerk (WLAN) Benötigte Geräte [8](#page-11-0) Beschreibung [1](#page-4-0) Sicherheit [9](#page-12-0) Verwenden [7](#page-10-0) Wireless-Symbol [3](#page-6-0) Wireless-Taste [3](#page-6-0) WLAN (Wireless Local Area Network) Anschließen [11](#page-14-0)

Öffentliches WLAN, Verbindung [11](#page-14-0) Reichweite [11](#page-14-0) Unternehmens-WLAN, Verbindung [11](#page-14-0) WLAN-Gerät [1,](#page-4-0) [7](#page-10-0) WWAN-Gerät [1,](#page-4-0) [13](#page-16-0)

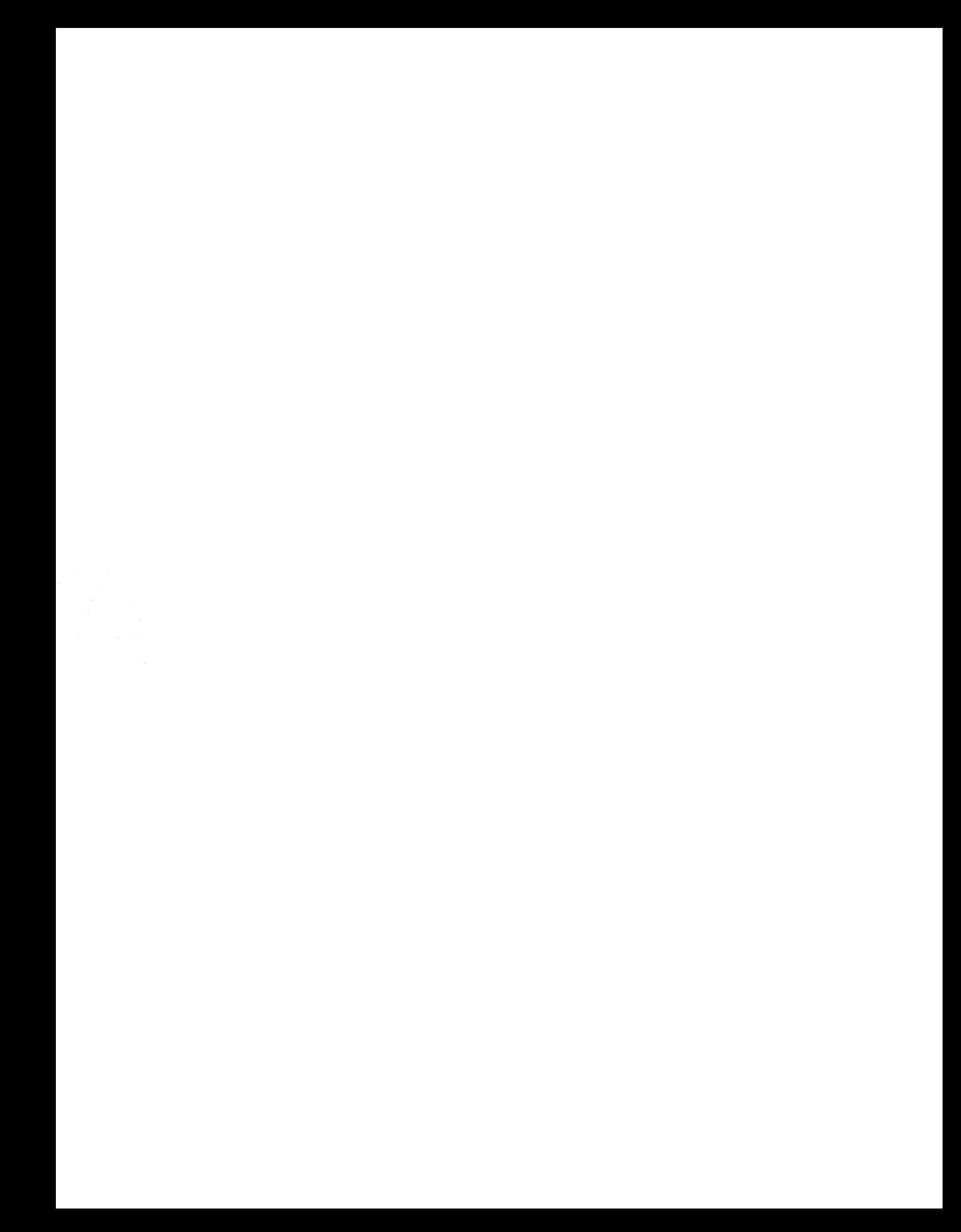